## 컵보증금

#### **POSBANK SOLUTIONS SW연구소**

ⓒ Copyright POSBANK SOLUTIONS Co.,Ltd. The information contained here is subject to change without notice.

**POSBANK**<sup>®</sup><br>SOLUTIONS

# POPs

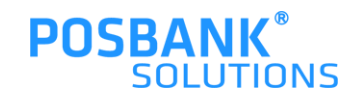

#### **1. 컵보증금 ASP 설정\_POPs Plus/POPs 공용/ksnet ic**

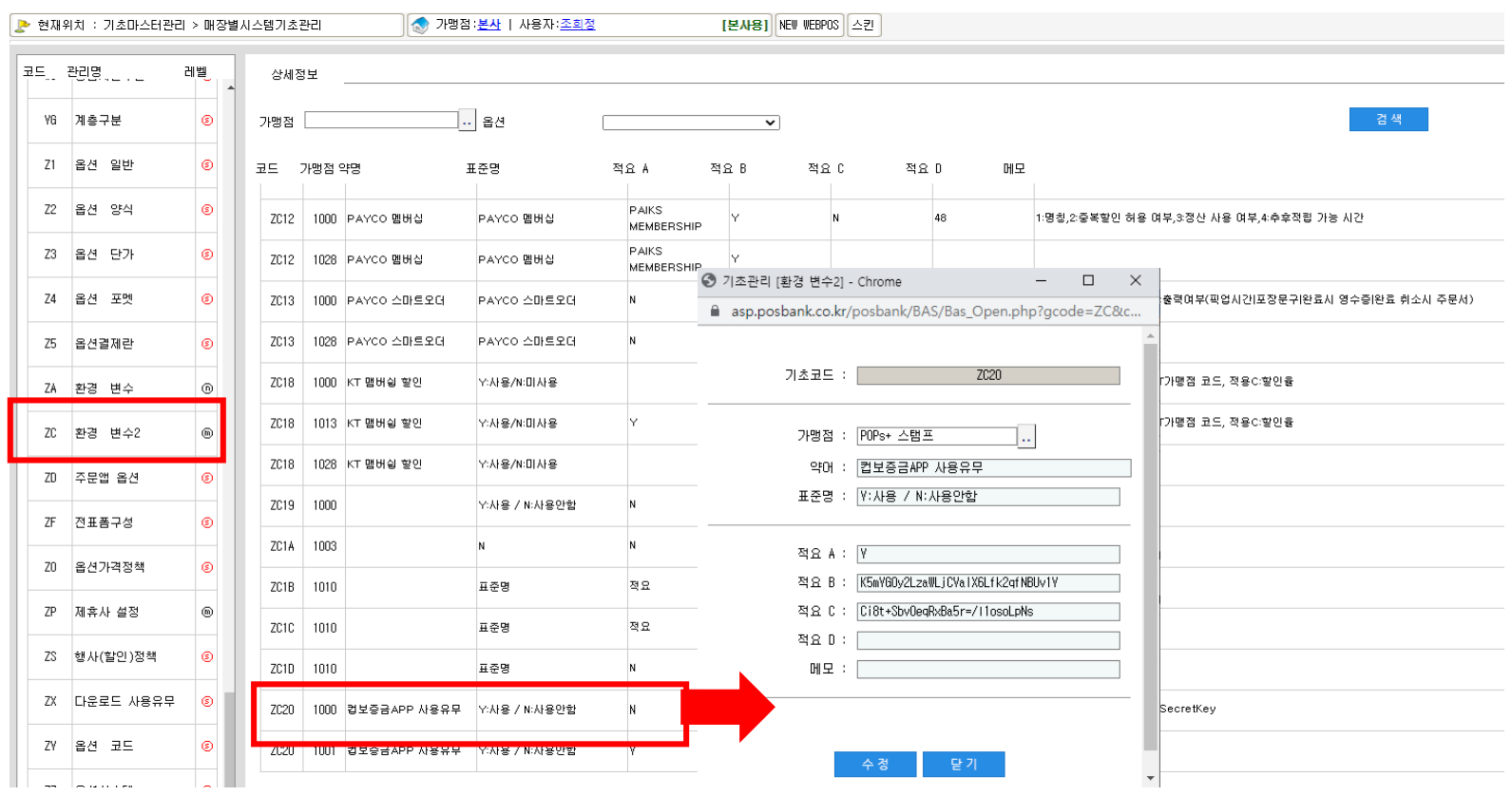

\* POPs Plus / POPs공용 / ksnet ic 컵보증금 ASP 설정 1) 기초마스터관리 > 시스템기초관리 > ZC환경변수2 > ZC20 적요 A,B,C 설정 (적요A : 사용 / 적요B : Clientid / 적요C : Secretkey)

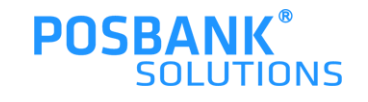

### **1. 컵보증금 ASP 설정\_POPs Plus**

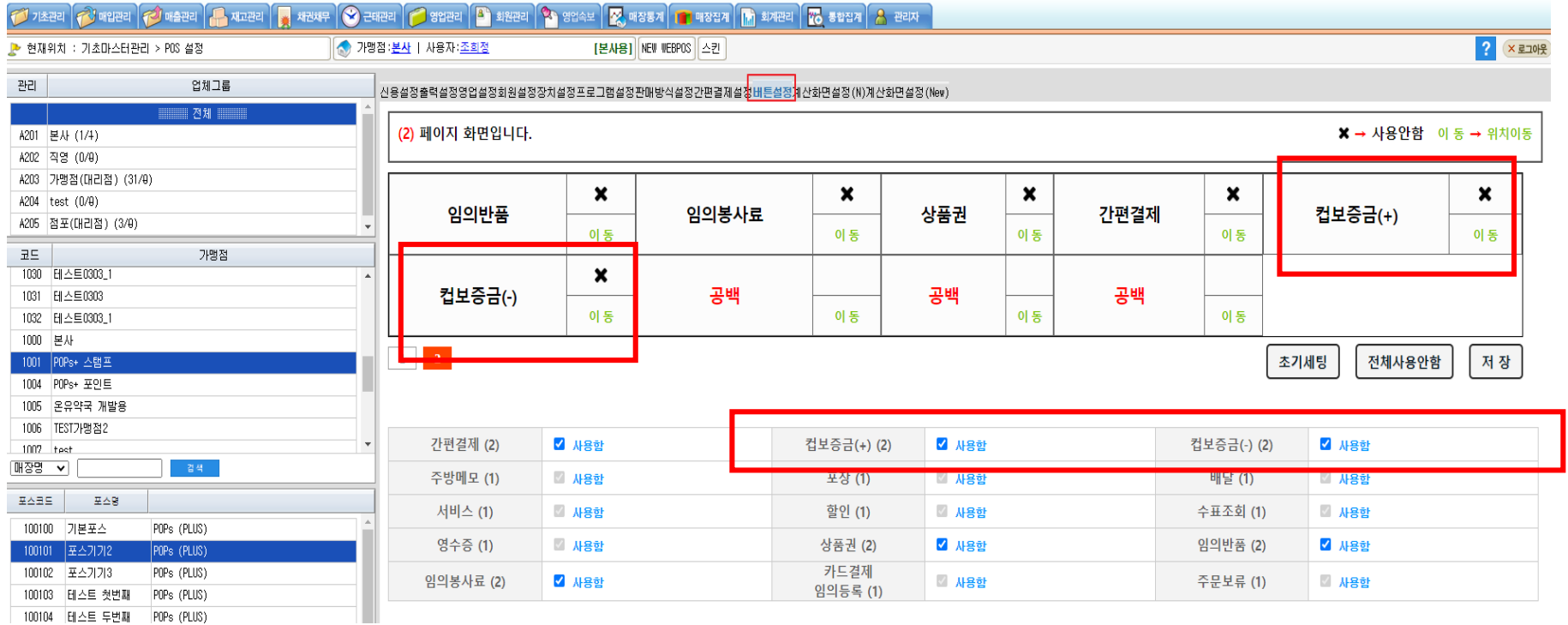

\* POPs Plus 컵보증금 ASP 설정

2) POS설정 > 매장선택 > 버튼설정

컵보증금+ , - 버튼 사용설정 후 저장

\*버튼설정은 POPs Plus 매장만 해당

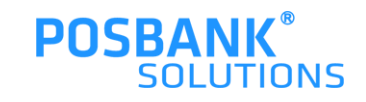

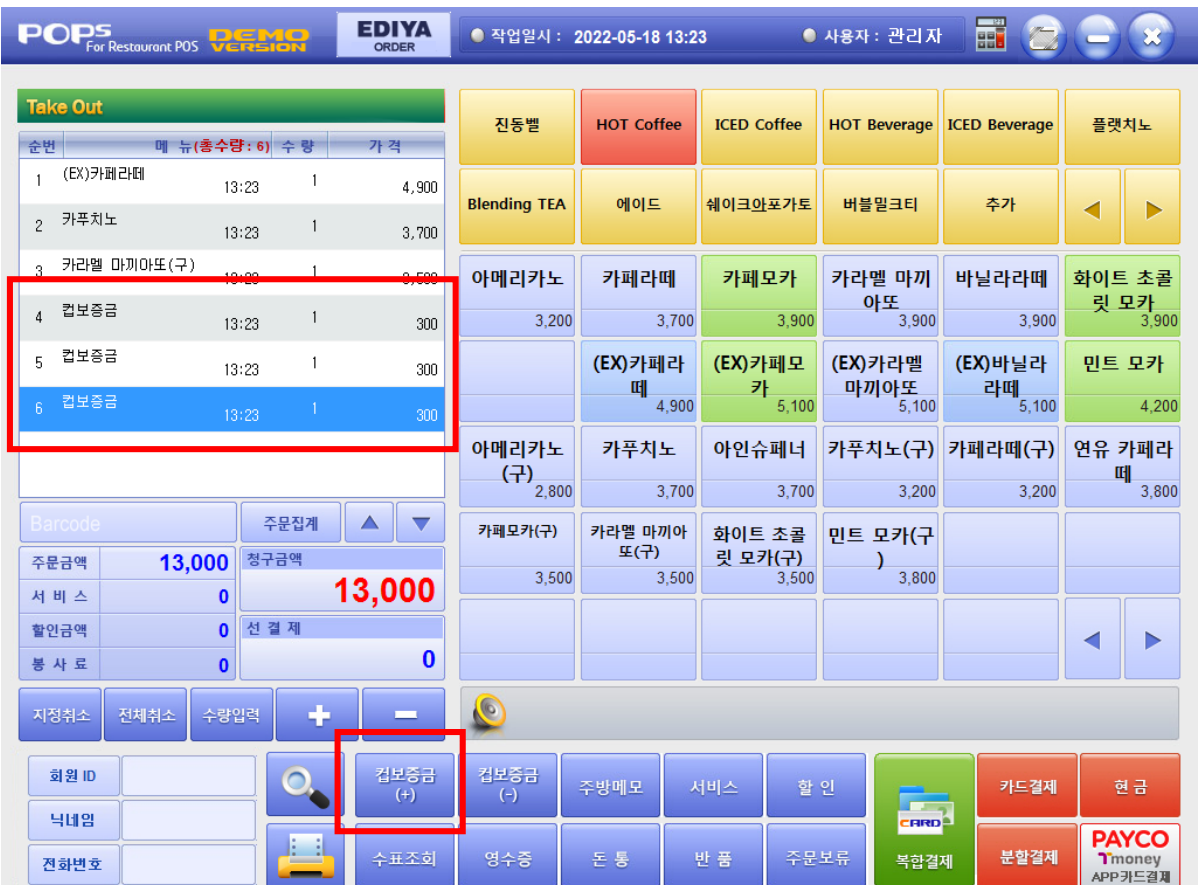

판매화면 > 컵보증금(+)

1.메뉴 주문받을 시, 컵보증금(+)을 함께 선택

\* 컵보증금(+)

-컵보증금 금액은 서비스/할인 불가

-복합/분할 결제 시, 컵보증금 금액은 첫결제 수단에 포함됨

-컵보증금은 비과세로 계산됨

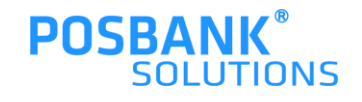

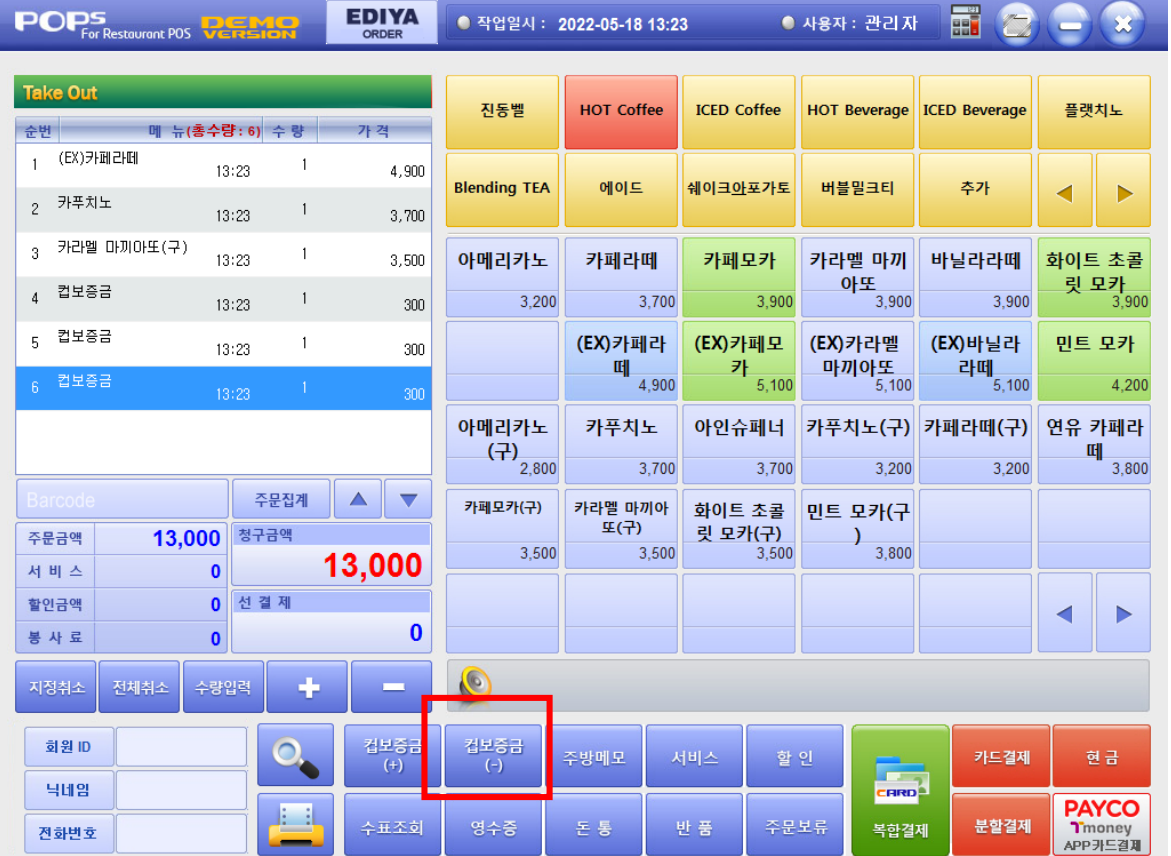

판매화면 > 컵보증금(-) 선택 -컵보증금 회수 기능

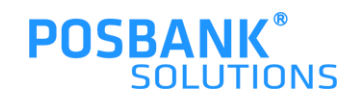

### **2. 컵보증금(-) – 컵보증금 반환 팝업**

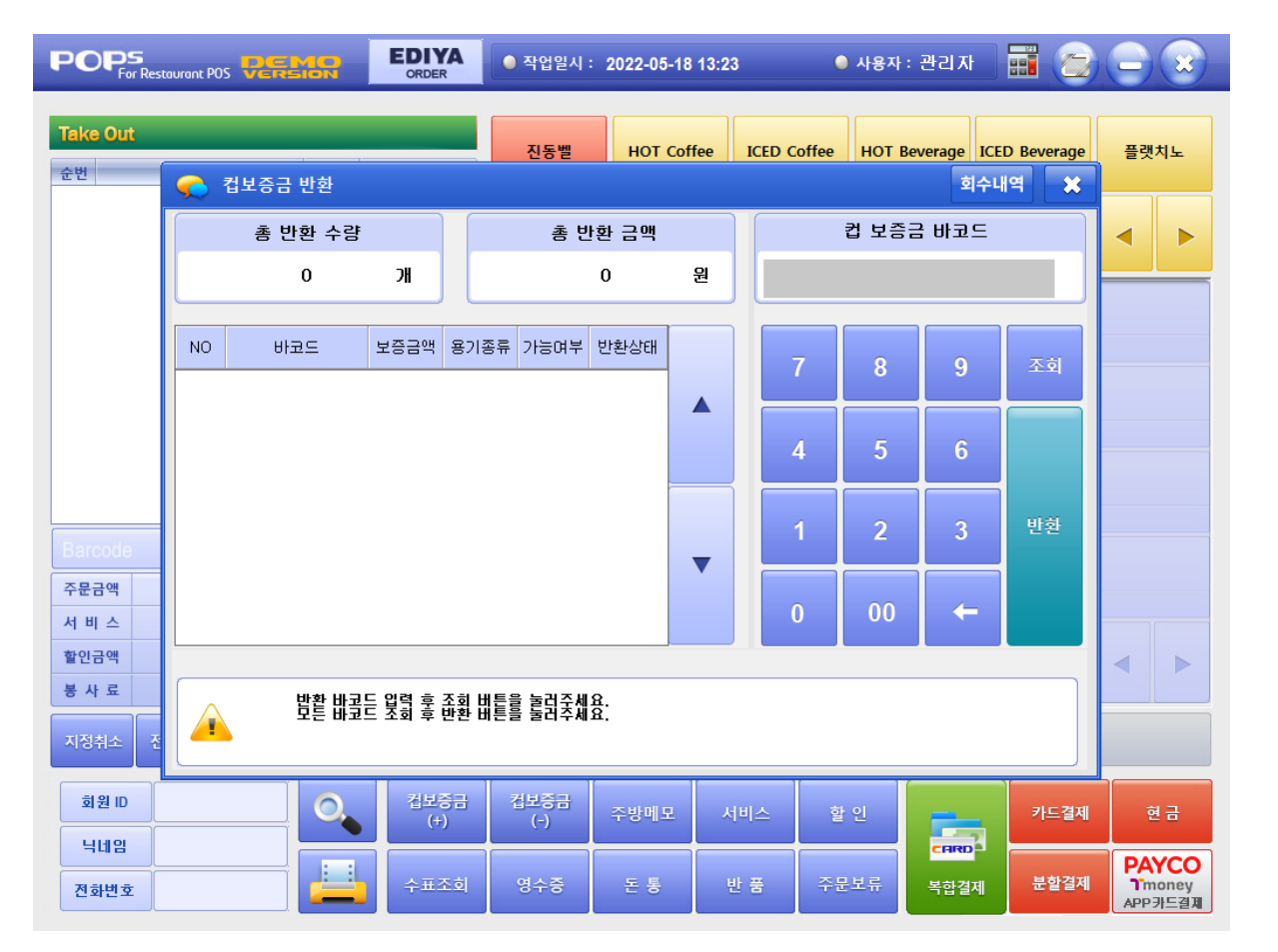

컵보증금(-) 선택 시, 컵보증금 반환 팝업 발생

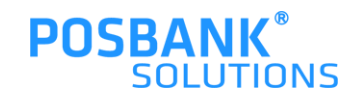

#### **2. 컵보증금(-) – 컵보증금 바코드 리딩**

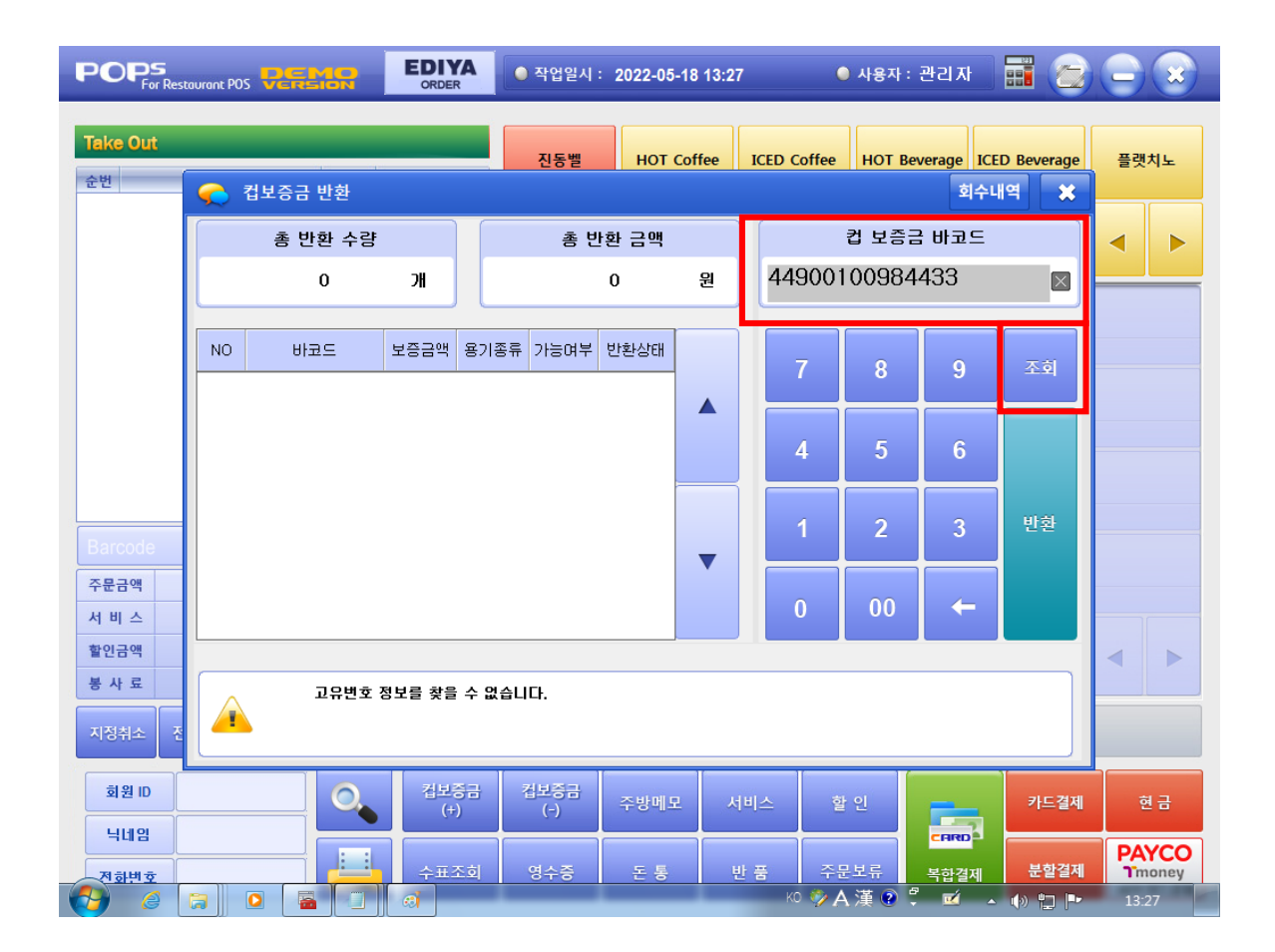

컵보증금(-) > 컵보증금 바코드 리딩 시

1.바코드 번호 입력됨 2.조회 버튼 선택

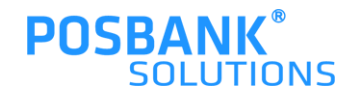

#### **2. 컵보증금(-) – 컵보증금 바코드 리딩**

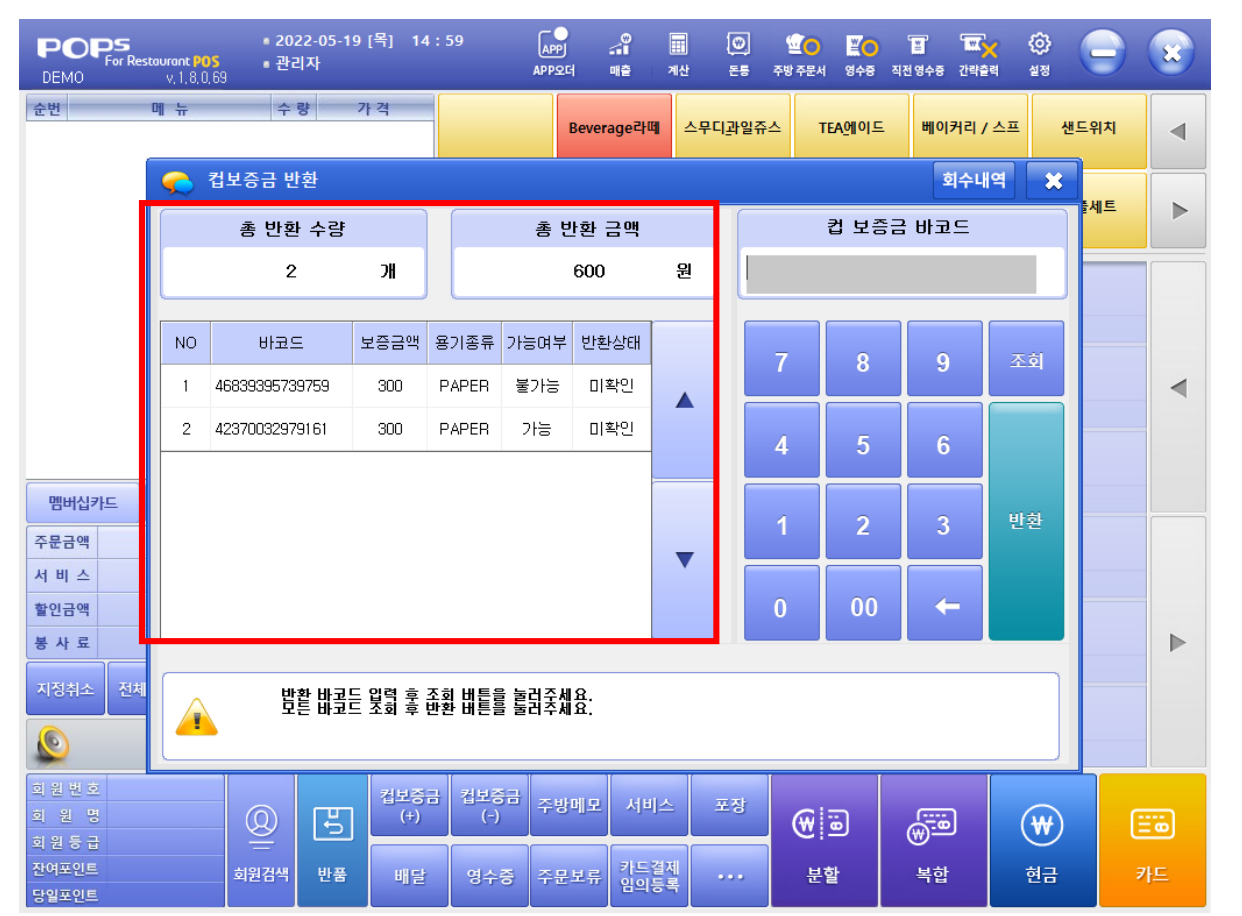

컵보증금(-) > 컵 보증금 바코드 리딩 > 조회버튼 선택 시,

1.팝업 내 좌측에 해당 바코드의 반환 가능여부, 상태 등 표시 2.상단에는 개수와 반환금액 표시 3.바코드 여러 개 리딩 시, 개수와 금액 변동되어 표시

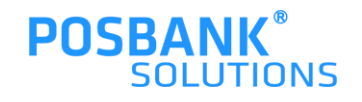

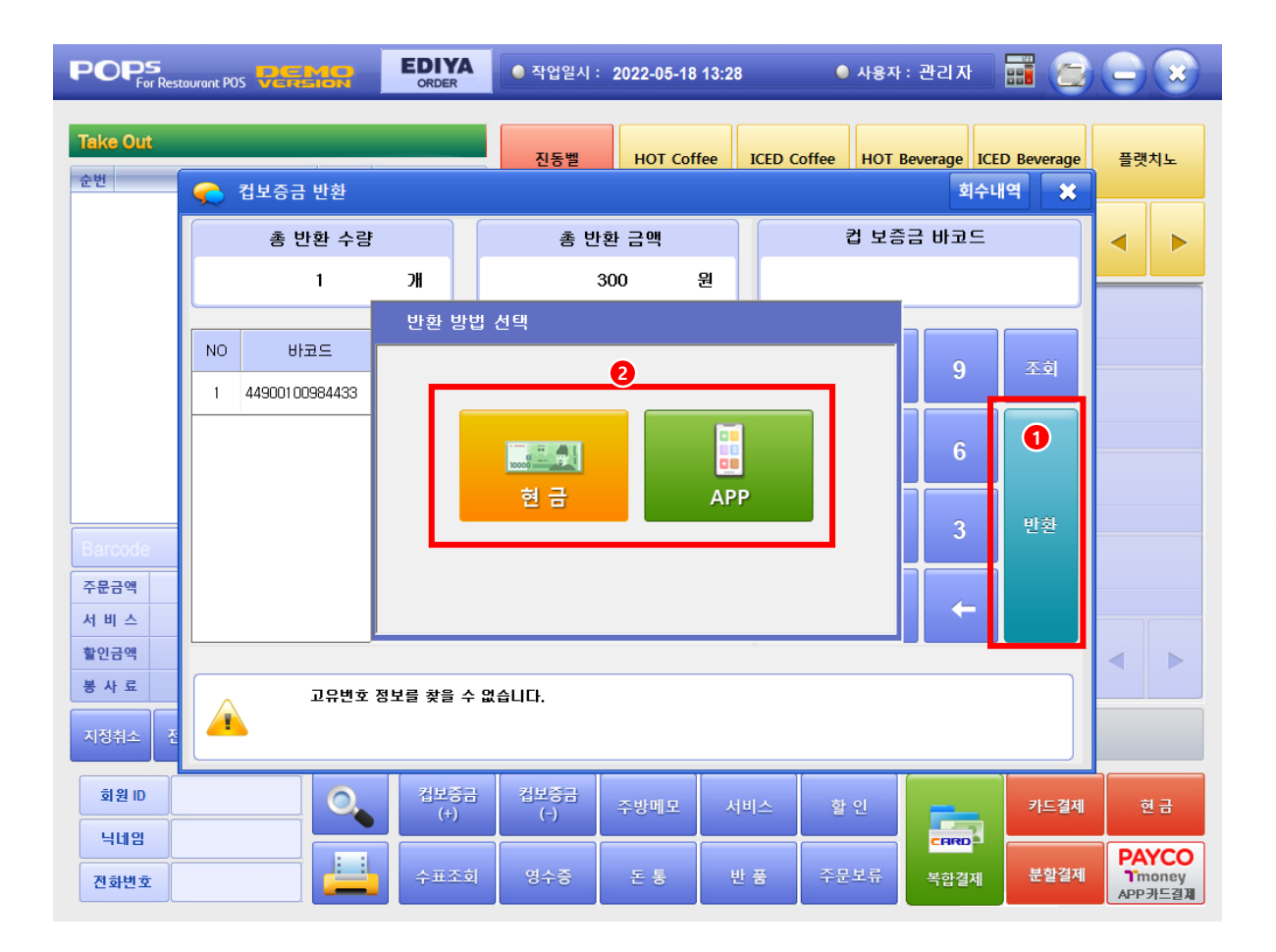

컵보증금(-) > 컵 보증금 바코드 리딩 > 조회버튼 > 컵보증금 바코드 반환상태 확인 후

1.반환버튼 선택 시 2.반환 방법 선택 팝업 발생(현금 or APP)

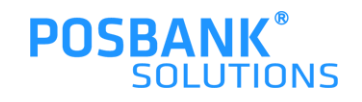

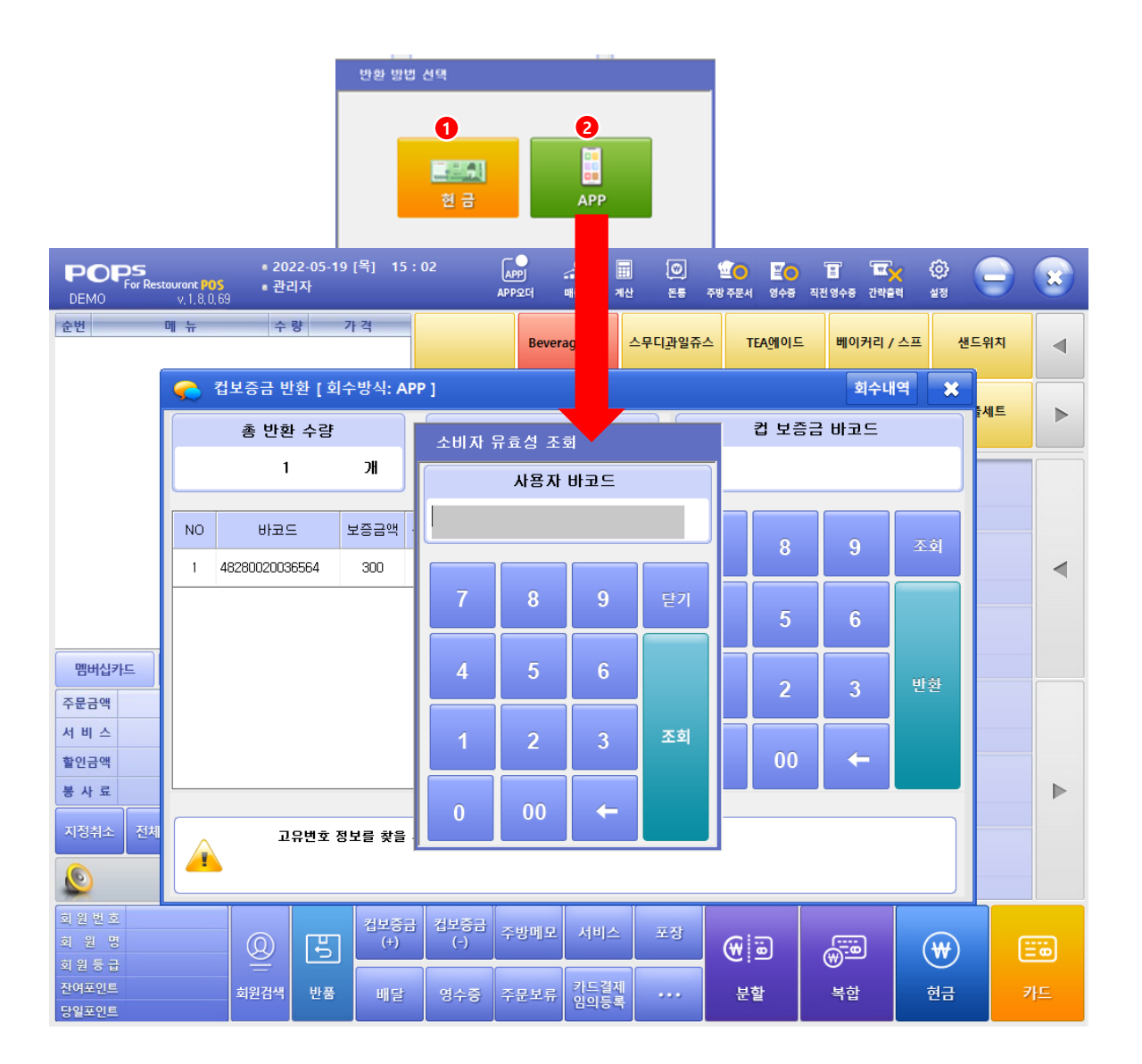

컵보증금(-) > 컵 보증금 바코드 리딩 > 조회버튼 > 컵보증금 바코드 반환상태 확인 후 > 반환버튼 선택 > 반환방법 선택 팝업 발생

고객의 요청에 따라 반환방법 선택함 1.현금 선택 시, 반환내역 출력물 발생되고 완료 2.APP 선택 시, 사용자바코드 리딩 후 반환내역 출력물 발생 되고 완료됨

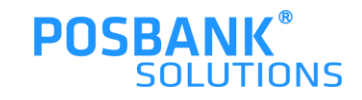

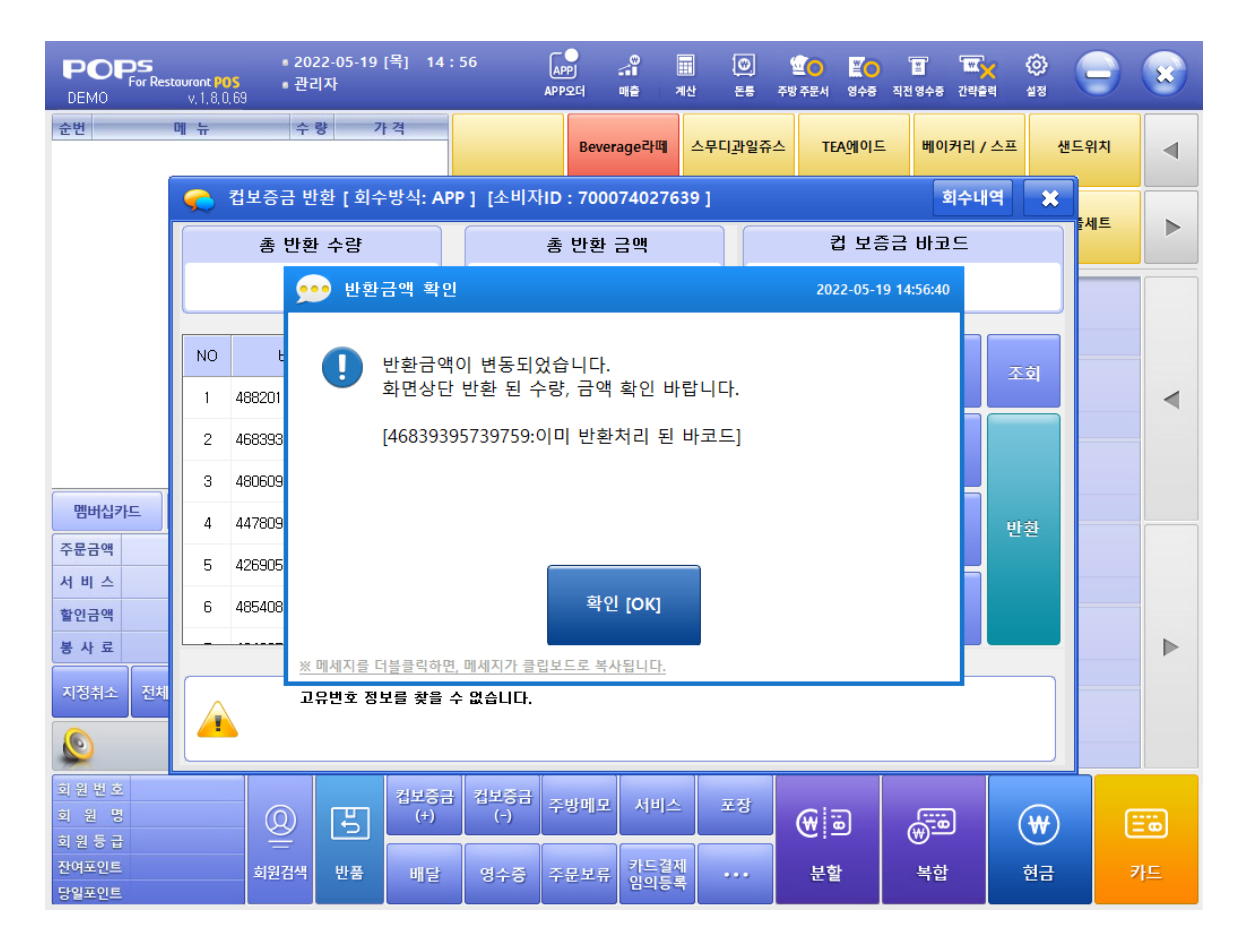

반환 불가능한 바코드가 섞여 있을 경우, 좌측과 같은 팝업 발생 후 반환 가능한 금액만 변동되어 처리됨

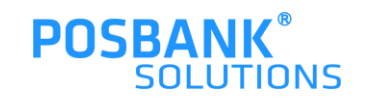

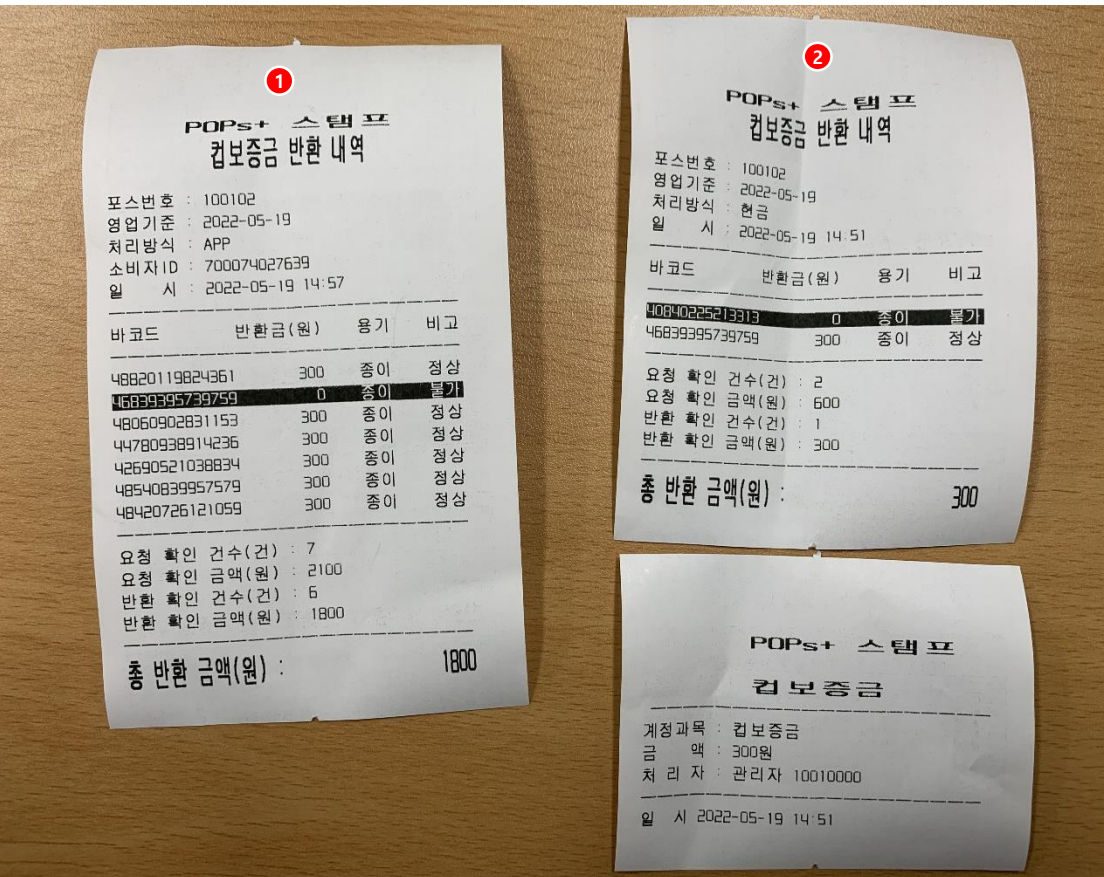

컵보증금(-) 반환 완료 > 출력물

1.APP으로 반환 완료 시, 출력물 2.현금으로 반환 완료 시, 출력물

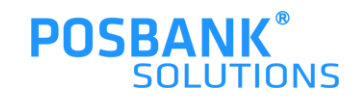

#### **2. 컵보증금(-) – 회수(반환)내역**

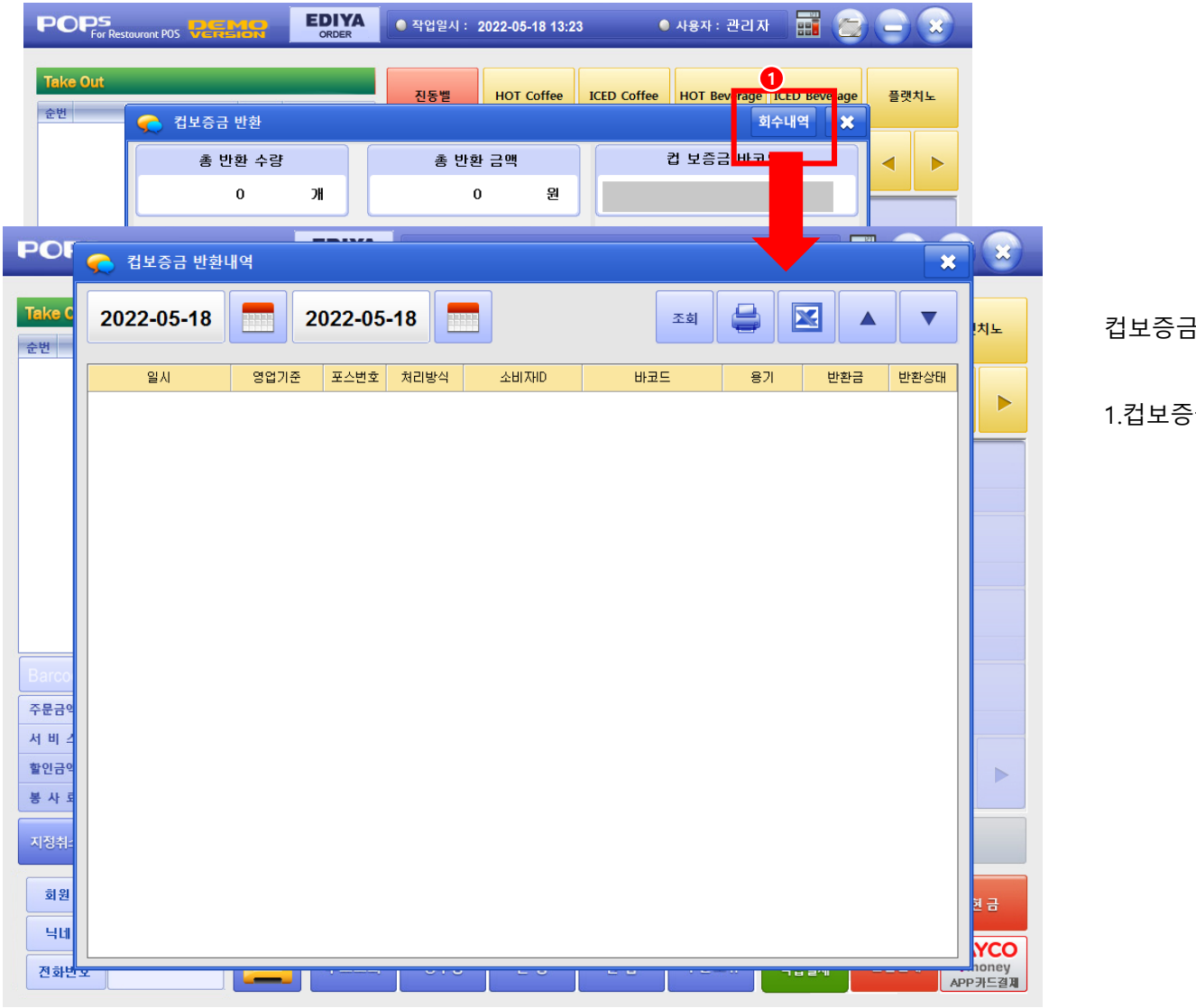

컵보증금(-) > 회수(반환)내역 선택시,

1.컵보증금 반환내역 팝업 발생

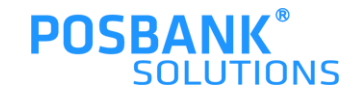

#### **2. 컵보증금(-) – 회수(반환)내역**

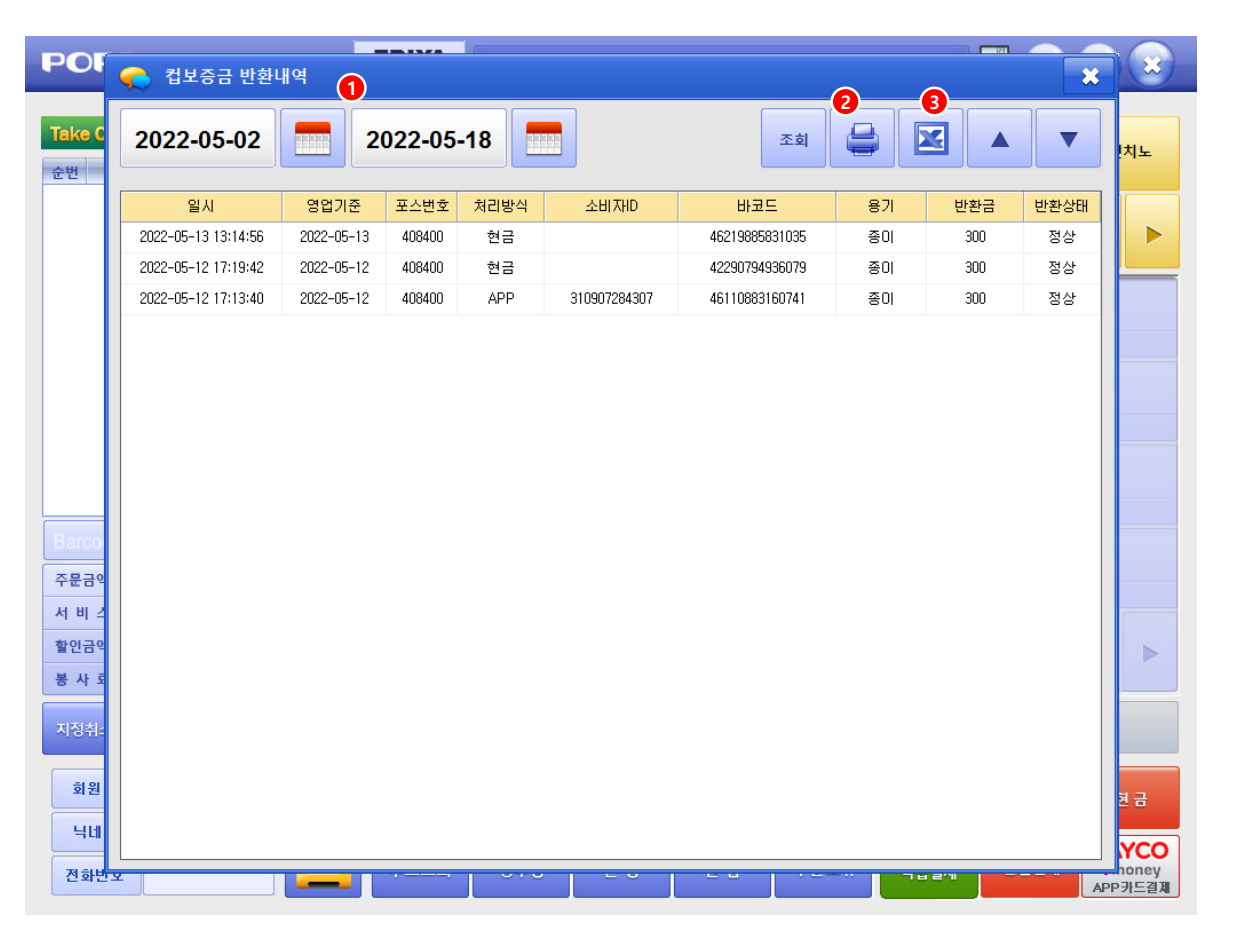

컵보증금(-) > 회수(반환)내역

1.날짜 선택하여 조회버튼 선택 시, 회수내역 표시됨 2.출력할 내역을 선택 하여 프린터 버튼 선택 시, 해당내역건 출력됨 (선택한 내역만 출력) 3.조회 내역을 엑셀파일로 내려받기, 저장 가능

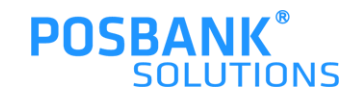

# BIGPOS

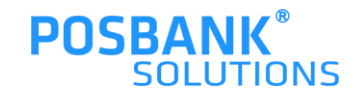

#### **1. 컵보증금 ASP 설정\_BIGPOS**

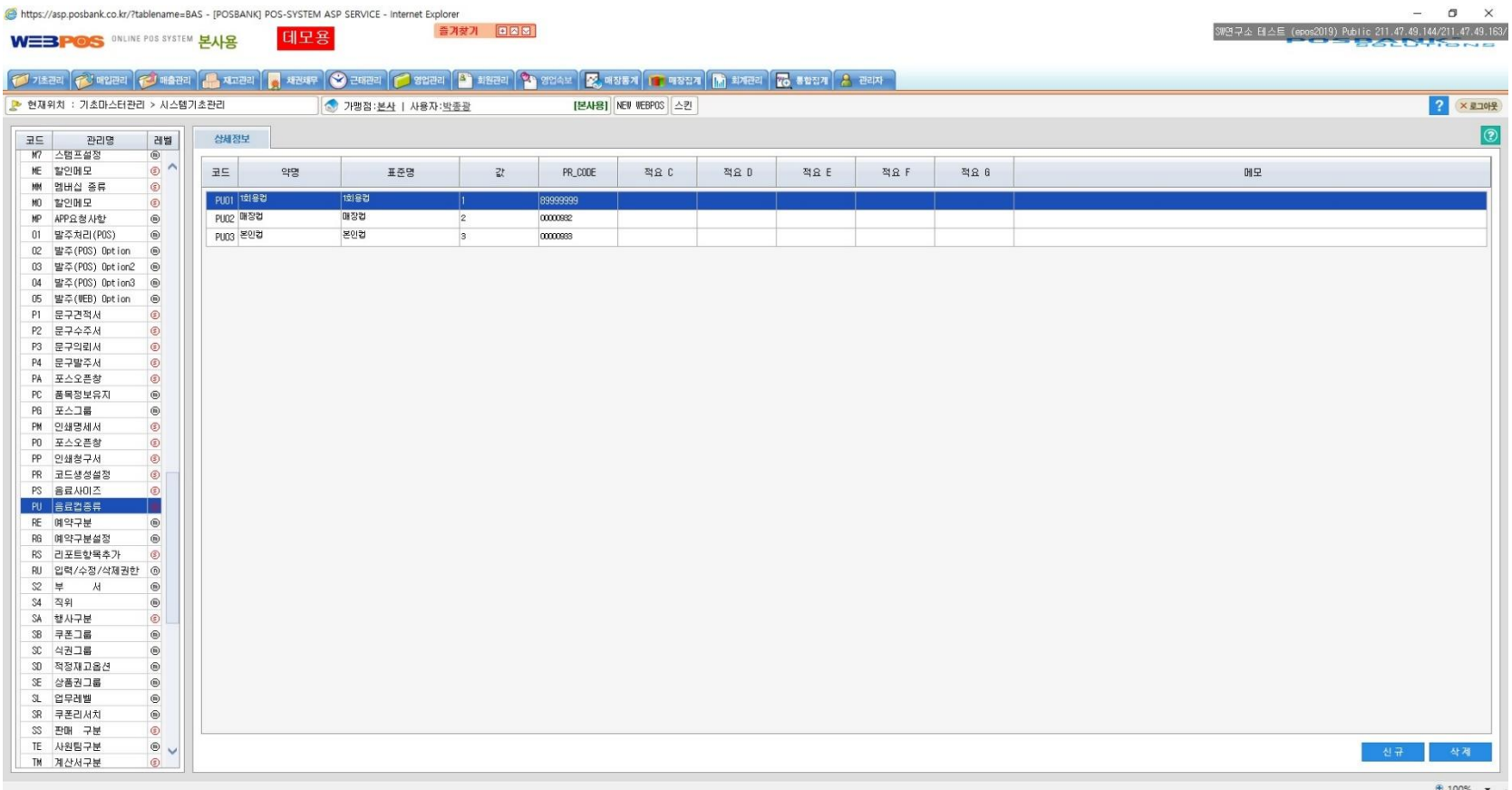

\* BIGPOS 빽다방 컵보증금 ASP 설정

1) ASP - 기초관리 - 시스템기초관리(전체) - PU 음료컵종류

PU01 : 1회용컵 (품목코드 : 89999999 고정)

PU02 : 매장컵 (생성한 품목코드 설정)

PU03 : 개인컵 (생성한 품목코드 설정)

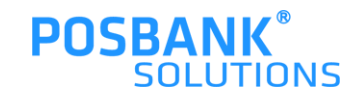

#### **1. 컵보증금 ASP 설정\_BIGPOS**

<mark>종</mark> 키오스크 상품등록 - Internet Explorer  $\Box$   $\times$ https://asp.posbank.co.kr/posbank/KIOSK2/Kiosk\_Pr\_Input.php 키오스크 품목관리 키오스크 분류관리 토핑 관련 설정 키오스크 판매화면구성 광고 업로드 배너설정 언어관리(키워드) 본사용 0000800000 스낵  $\widehat{\phantom{a}}$ 품목정보 품목연결 옵션 토핑 설정 주방 메모 설정 0000900000 위챗알리 품목수정 0001000000 신메뉴 0001100000 뉴메뉴 분류 **プロ(COFFEE)** 0001200000 구메뉴 품목코드 0001400001 0001300000 세트메뉴 품목명 빽S카페라떼 품목명(EN) CAFE LATTE 품목 품목 코드 품목 종류  $\bigcirc$  일반품목 세트품목 빽S카페라떼  $Q$  모두사용 핫/아이스 유무 사용안함 HOT Only **ICE Only** 앗메리카노 0001400002 원조커피 0001400003 사용 **○ 사용안함** 사이즈 Regular Medium Extra 0001400004 바닐라라떼 매장포장 동일 ● 매장포장 별도 매장 : 1회용컵□ 매장용컵☑ 본인컵☑ 컵 사용 유무 포장:1회용컵☑ 본인컵☑ **O** YES NO<sub>1</sub> 사용유무

2) ASP - 기초관리 - 키오스크 설정[NEW] 본사용 – 품목선택 - 컵 사용 유무 설정

1회용컵 사용 시 컵보증금 300원 추가

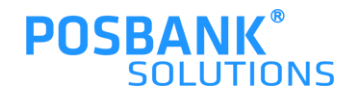

 $\mathbf{a}$ 

#### 메뉴선택 > "컵선택 – 일회용컵" 선택 시, 컵보증금 300원 추가됨 -주문 상세내역에서 컵보증금 확인 가능

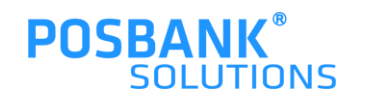

BIGPOS > 컵보증금

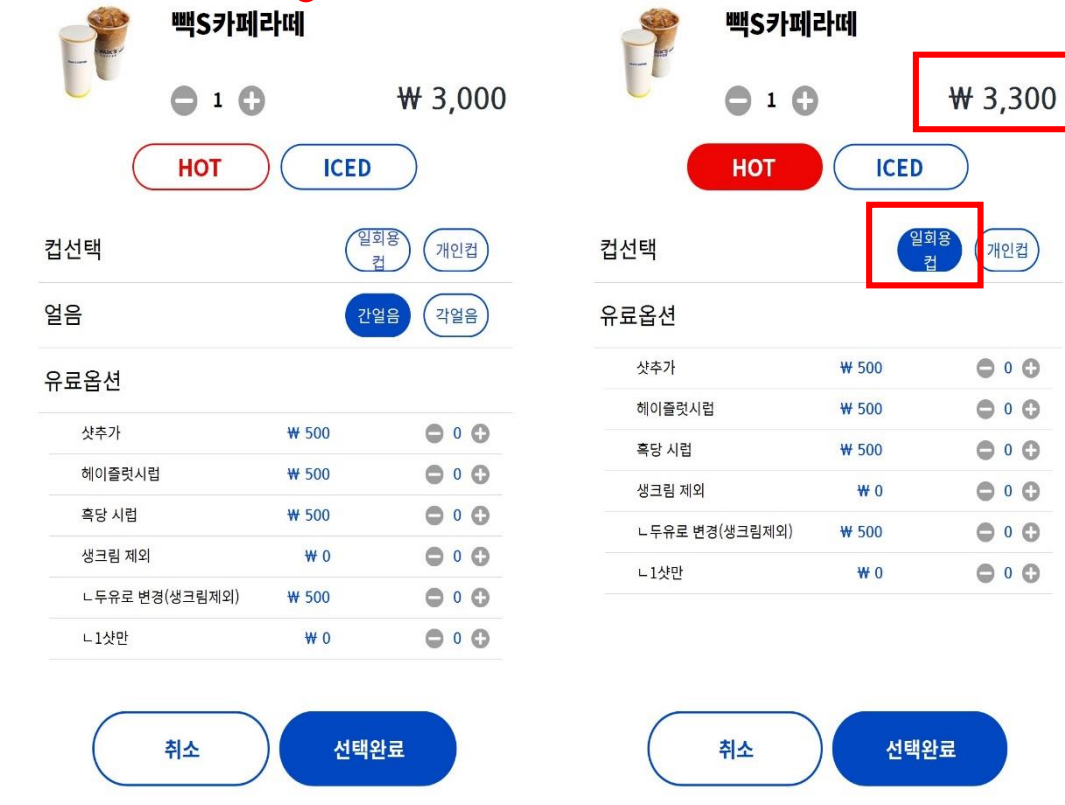

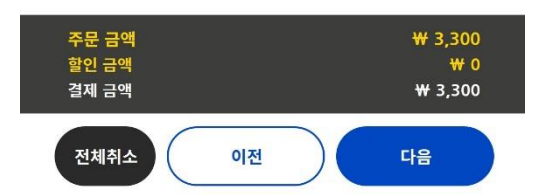

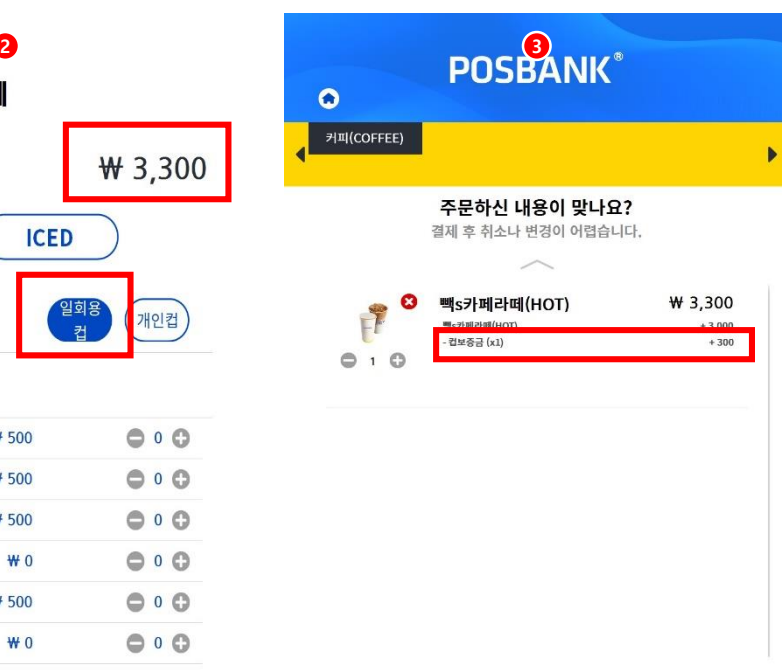

**1**